# NAB SAP (Ariba) Business Network

**NAB Mua sắm để đăng ký thanh toán**

National Australia Bank Limited

v1.0 – December 2023

# <span id="page-1-0"></span>Giới thiệu

Tài liệu này **hướng dẫn từng bước** về quy trình Tham gia với tư cách là Nhà Cung Cấp của Ngân hàng Quốc gia Úc (NAB).

# Bước 3

### **Đăng ký thông tin nhận Đơn Hàng và Thanh Toán**.

**Bước này phải được hoàn thành** *để bạn có thể nhận đơn đặt hàng, gửi hóa đơn và nhận thanh toán với Ngân hàng Quốc gia Úc (NAB).*

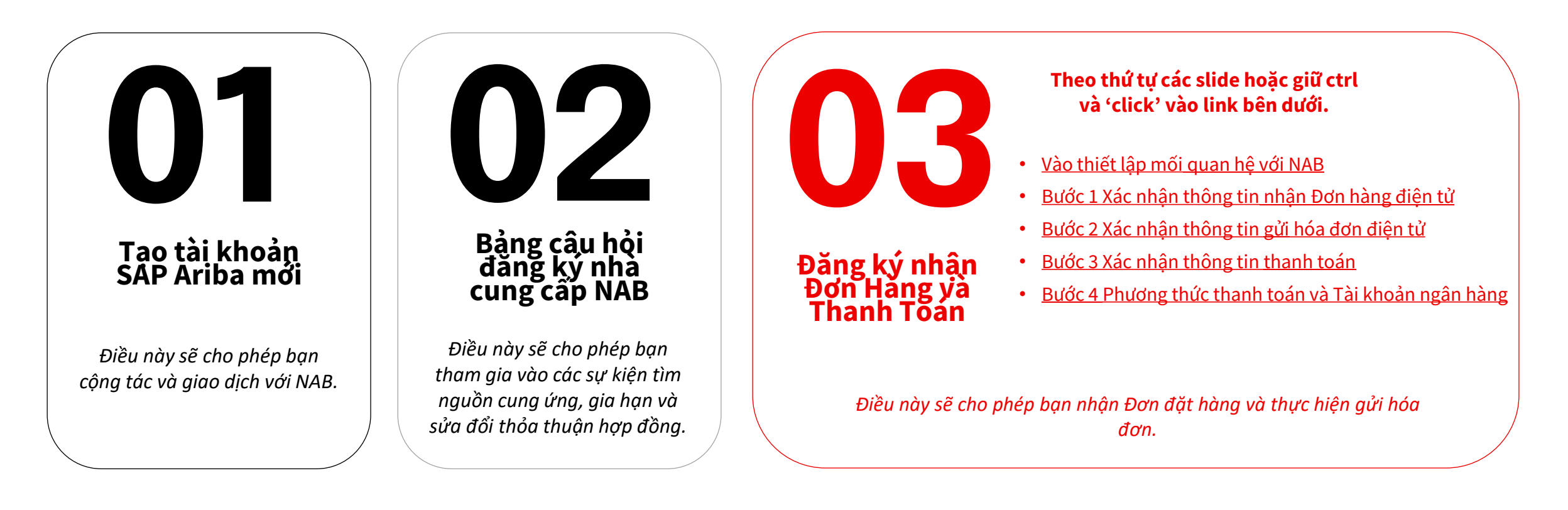

**Lời mời của NAB tham gia SAP Ariba –** Xác nhận Quan hệ giao dịch

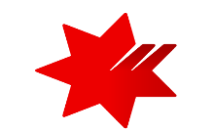

### NAB invites you to SAP Business Network

NAB invited you to collaborate on SAP Business Network. To evaluate and accept the request, click the Review request button, then on the Account Settings page, click Pending.

To:

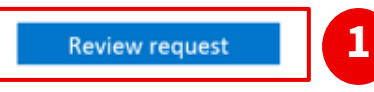

#### About this invitation

From:

**NAB** 

700 Bourke St Docklands Victoria 3008 Australia

Ho Chi Minh Ho Chi Minh 70000 Viet Nam

#### Learn more:

- Visit Help for more information  $\bullet$
- **About SAP Business Network**  $\bullet$

If you do not want to receive future notifications, update the email address for your account or discuss this with your company's SAP Business Network account administrator.

#### **Điều kiện để thực hiện bước này:**  $\bf (i)$

Bạn đã hoàn thành các bước sau đây:

Bước 1 – Tạo tài khoản SAP Ariba mới Bước 2 – Bảng câu hỏi đăng ký nhà cung cấp NAB và Bạn đã nhận được Lời mời **Xác nhận thông tin** từ SAP Ariba (như email bên trái)

**Quản trị viên của Tài khoản SAP Ariba của Quý Công ty sẽ nhận được lời mời** từ **Ariba**  (ordersender-prod@ansmtp.ariba.com) (network\_accounts@ansmtp.ariba.com) mời họ **'Xác nhận thông tin**' và hoàn tất Đăng ký nhận Đơn Hàng và Thanh Toán từ NAB. (như email bên trái)

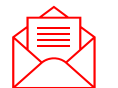

**Lưu Ý -** vui lòng kiểm tra **Thư mục SPAM hoặc Thư mục Rác** nếu bạn không thể tìm thấy email mời.

1. Để bắt đầu, hãy nhấp vào **'Xác nhận thông tin**' trong lời mời qua email và chuyển đến mục Quan hệ khách hàng.

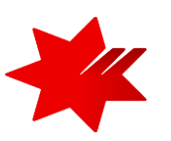

<span id="page-3-0"></span>Chọn mục Mối quan hệ khách hàng

#### Để bắt đầu thiết lập **các phương thức nhận thông báo, đơn đặt hàng và gửi Hóa đơn qua hệ thống Ariba**

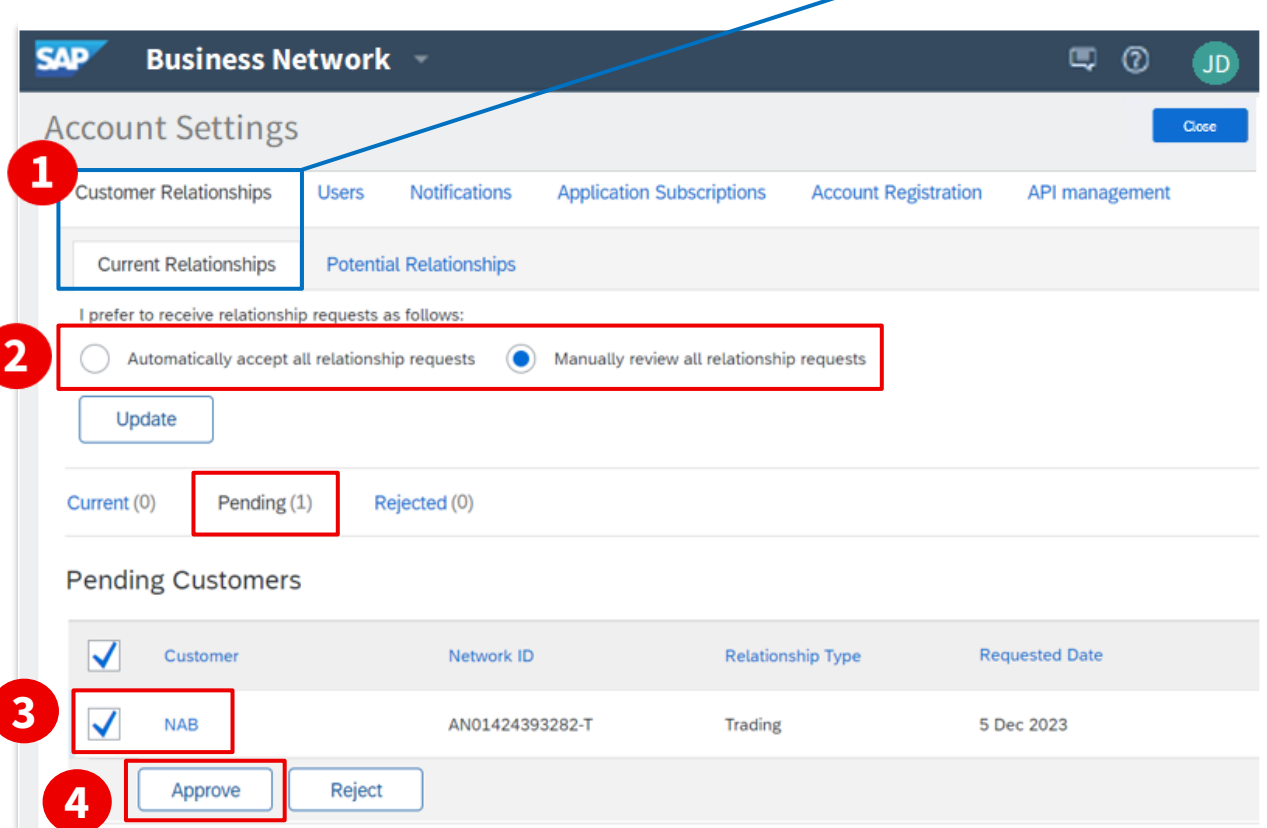

- **1.** Chọn mục Mối quan hệ khách hàng và Mối quan hệ hiện tại *Tham khảo các bước a, b, c bên dưới*
- **a**  $\sqrt{2}$   $\sqrt{0}$   $\sqrt{15}$ **Supplier Name ACCOUNT SETTINGS c Customer Relationships** My Account Users Link User IDs Notifications Contact Administrator **Application Subscriptions** Test Supplier Viet N... Account Registration Company Profile **b** NETWORK SETTINGS Settings **Electronic Order Routing** Logout **Electronic Invoice Routing Accelerated Payments** Remittances Data Deletion Criteria Network Notifications Audit Logs
- **a**. Bấm vào tên viết tắt của bạn
- **b.** Chọn **cài đặt**
- **c.** Chọn **mối quan hệ khách hàng**

**2**. Tùy thuộc vào cách thiết lập Tài khoản Ariba của bạn\*, bạn có thể cần phải chấp nhận mối quan hệ giao dịch theo cách thủ công.

**3**. Nếu bạn có nhiều khách hàng 'đang chờ xử lý' trong tài khoản của mình, hãy đảm bảo chọn '**NAB**'.

**4**. Nhấp vào nút 'Phê duyệt' để bắt đầu thiết lập tài khoản Ariba.

Tiếp tục trang tiếp theo để thiết lập thông tin nhận Đơn hàng qua hệ thống

<span id="page-4-0"></span>Xác nhận **thông tin nhận Đơn hàng qua hệ thống**

Send a notification when time sheets are undeliverable.

Time Sheet

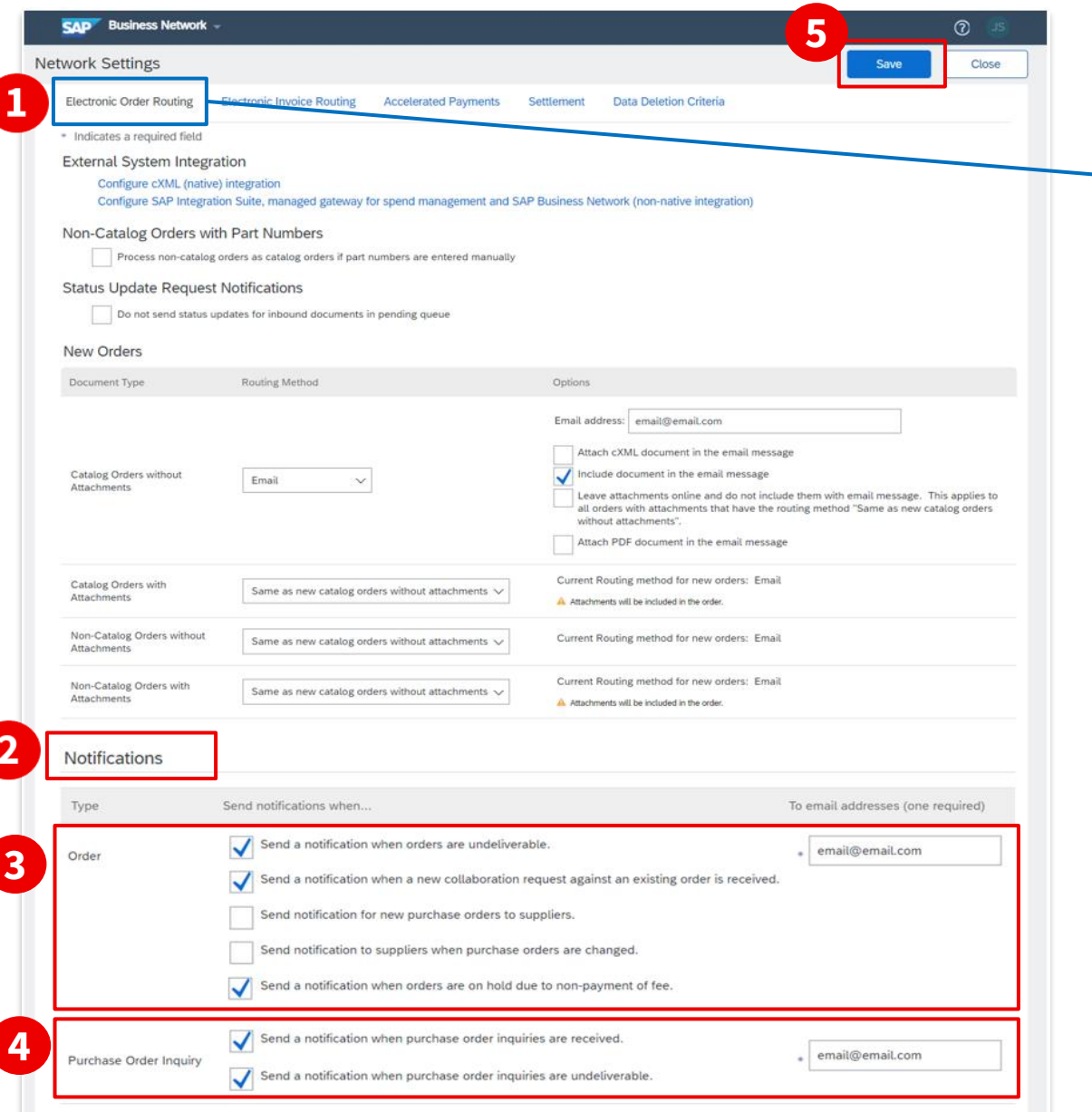

email@email.com

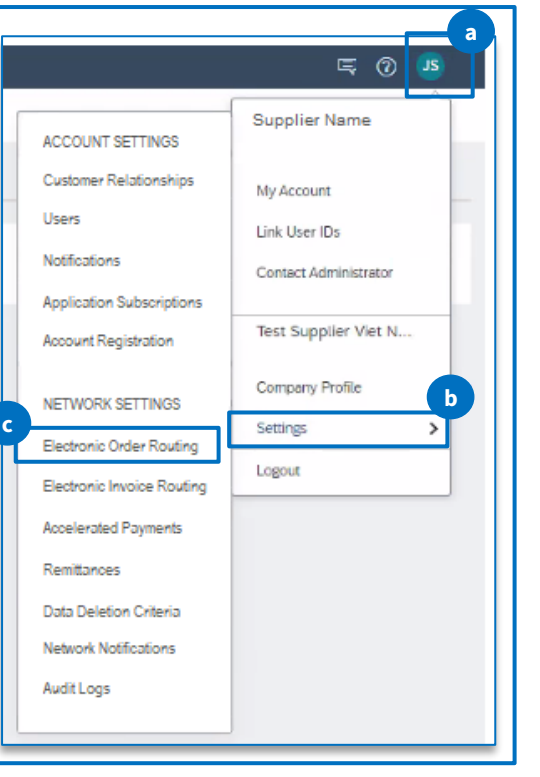

1. Chọn thiết lập nhận đơn hàng

*Tham khảo các bước a, b, c bên dưới.*

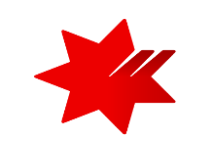

- **a**. '**click**' vào tên viết tắt của bạn
- **b**. Chọn **cài đặt**
- **c**. Chọn **thiết lập nhận đơn hàng**

2. Kéo xuống phần '**Thông báo**'

3. **Đơn hàng -** vui lòng bấm chọn '**Gửi thông báo khi đơn hàng không thể gửi được**' và cung cấp địa chỉ email.

4. **Các thắc mắc về đơn hàng -** vui lòng bấm chọn gửi thông báo khi nhận được thắc mắc về Đơn hàng cũng như khi không thể gửi được và vui lòng cung cấp địa chỉ email.

5. Nhấp vào '**Lưu**' để lưu lại các thay đổi vửa chọn

Tiếp tục đến trang tiếp theo để thiết lập gửi **hóa đơn điện tử của bạn**

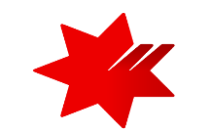

<span id="page-5-0"></span>Xác nhận **thông tin hóa đơn điện tử**

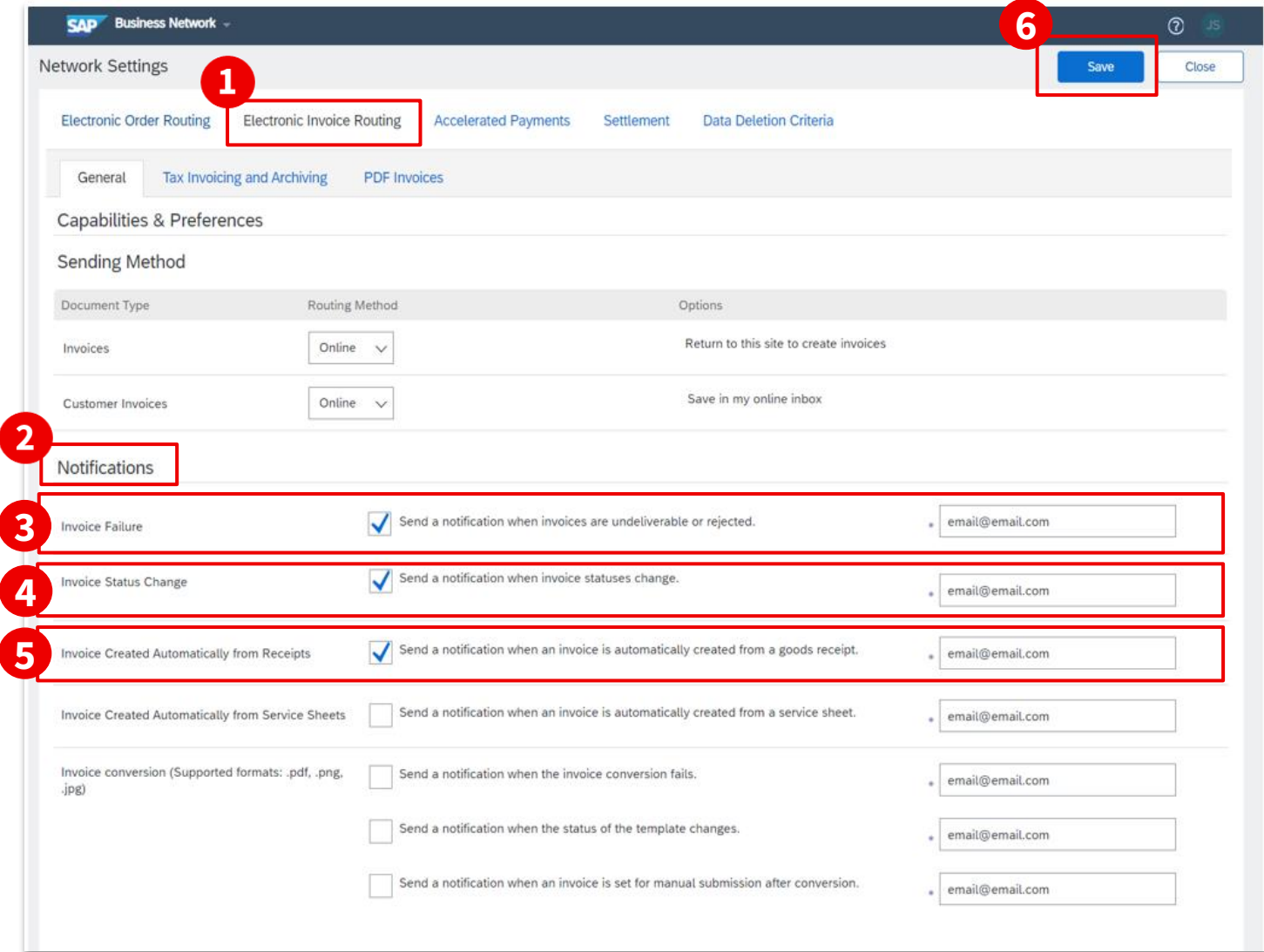

#### 1. Chọn mục **hóa đơn điện tử**.

2. Chọn mục '**Thông báo**'.

3. **Hóa đơn -** đảm bảo bạn chọn **'Gửi thông báo khi nhận hoặc cập nhật hóa đơn**' và cung cấp địa chỉ email.

4. **Lỗi hóa đơn -** đảm bảo bạn chọn **'Gửi thông báo khi hóa đơn không thể gửi được hoặc bị từ chối**' và cung cấp địa chỉ email.

5. **Thay đổi trạng thái hóa đơn -** đảm bảo bạn chọn tùy chọn **'Gửi thông báo khi trạng thái hóa đơn thay đổi**' và cung cấp địa chỉ email.

6. Nhấp vào '**Lưu**' để lưu lại các thay đổi vửa chọn.

#### Tiếp tục đến trang tiếp theo để thiết định thông tin nhận Thanh **toán**

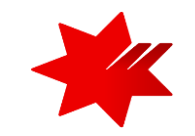

#### <span id="page-6-0"></span>Xác nhận **thông tin thanh toán**

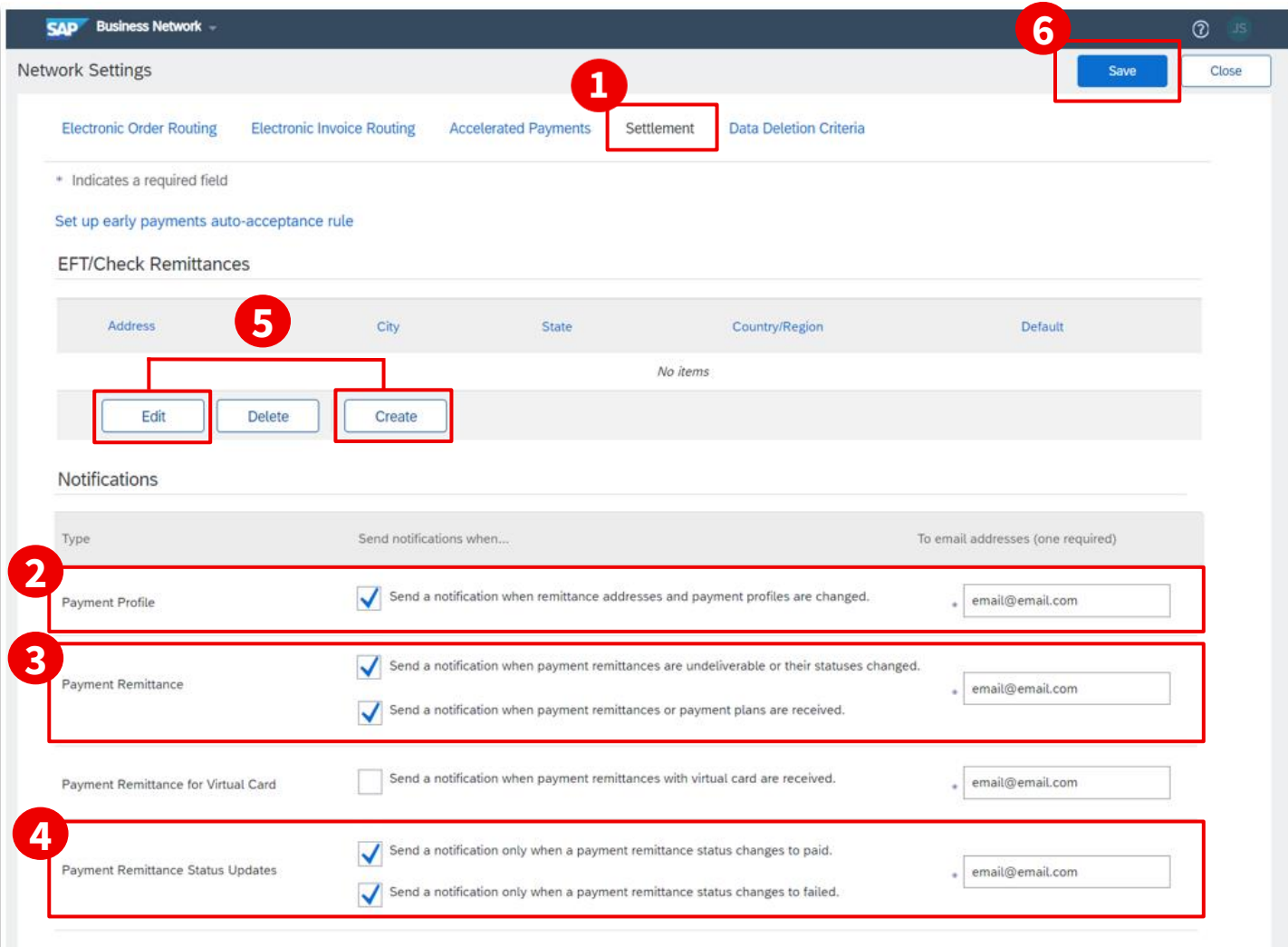

1. Chọn mục **Thanh toán**.

2. **Hồ sơ thanh toán -** đảm bảo bạn chọn 'Gửi thông báo khi địa chỉ chuyển tiền và hồ sơ thanh toán được thay đổi' và cung cấp chi tiết địa chỉ email.

3. **Chuyển tiền thanh toán -** đảm bảo bạn chọn cả hai lựa chọn.

4. **Cập nhật trạng thái chuyển tiền thanh toán -** đảm bảo bạn chọn cả hai lưa chon.

- 5. Trong mục Thanh toán, phần **chuyển tiền EFT/Check**:
- Nhấp vào '**Tạo**' để tạo thông tin chuyển tiền mới của công ty ; hoặc
- Nhấp vào '**Chỉnh sửa**' nếu bạn cần thay đổi hoặc thêm vào thông tin hiện có.

6. Nhấp vào 'Lưu' để lưu lai các thay đổi vửa chon.

Tiếp tục đến trang trình bày tiếp theo để nhập thông tin **Địa chỉ chuyển tiền, Tài khoản ngân hàng nhận Thanh toán**

<span id="page-7-0"></span>Xác nhận **phương thức thanh toán và chi tiết tài khoản ngân hàng**

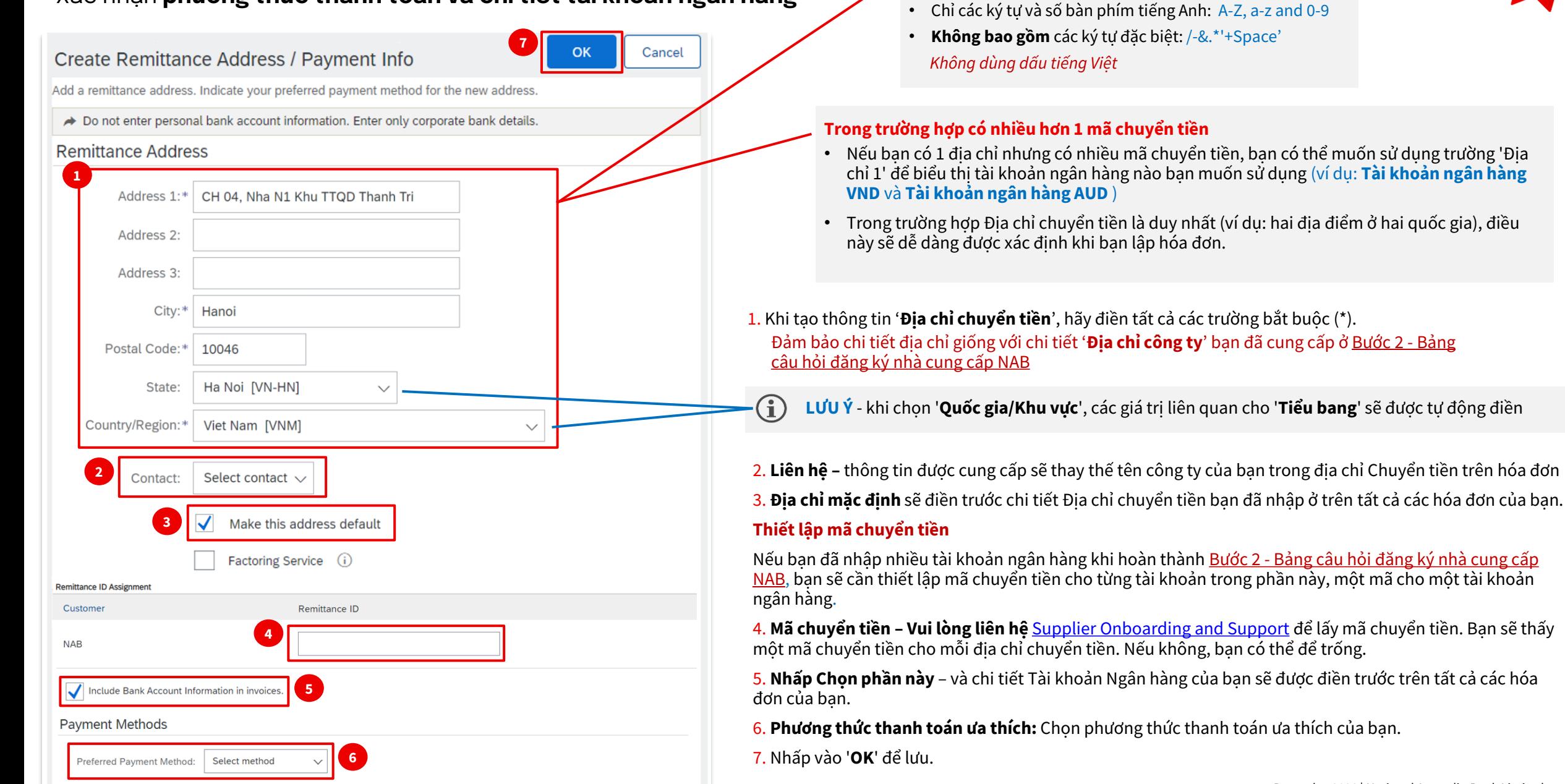

**Yêu cầu nhập dữ liệu**

• Số ký tự tối đa: 256 (bao gồm cả dấu cách)

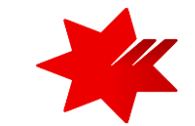

# NAB SAP (Ariba) Business Network

**Bước 3 – Đăng ký thông tin nhận Đơn hàng và Thanh toán** đã được hoàn tất

National Australia Bank Limited

v1.0 – December 2023